# Online Kiosk Ordering

### **Prepared for GE Money**

### **Overview**

Ordering desktop or handheld kiosks for your event is as simple as 1-2-3. To accomplish this, you must perform the following (general) steps:

- 1. Login to the IDN website (see page 1)
- 2. Enter order information (see page 3)
- 3. Submit order information (see page 9)

These steps are explained in much greater detail on the following pages.

**This Page Intentionally Left Blank** 

## *Login to the IDN website*

- **1.** Go to the IDN website. The URL is: [http://www.intellicheck.com](http://www.intellicheck.com/)
- 2. Click the *BusinessPartners* tab near the top of the screen:

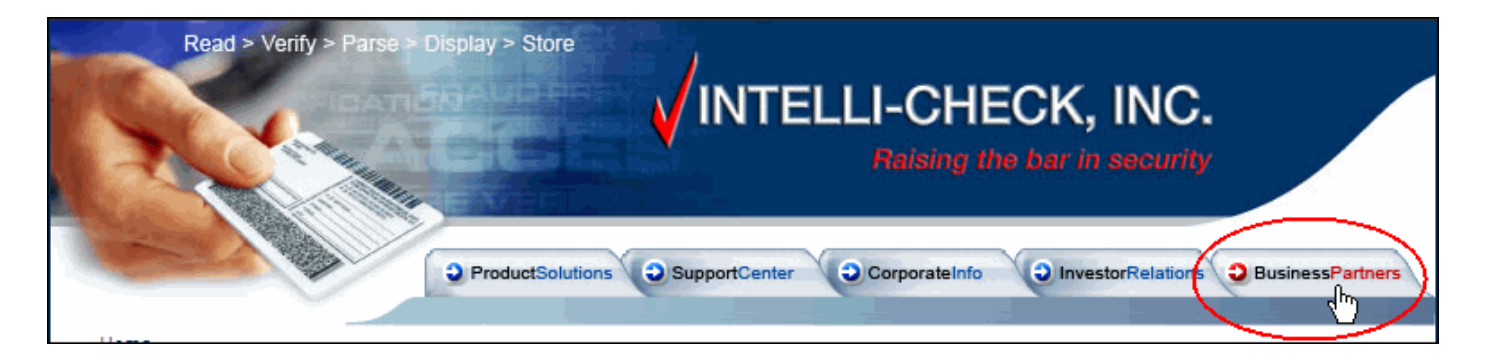

The *Business Partners* screen displays.

3. Click the *Partner Services* link or the *Login >>* link next to it.

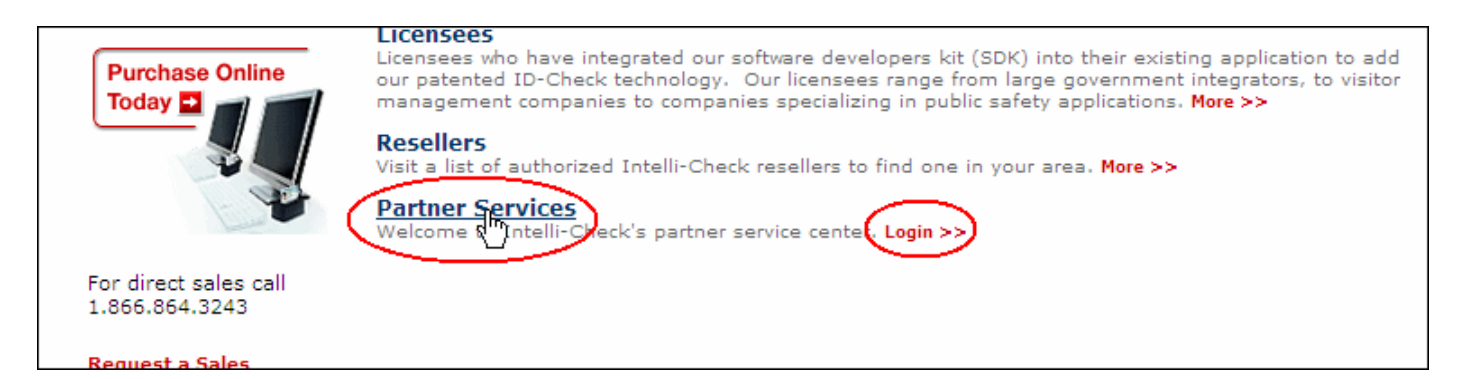

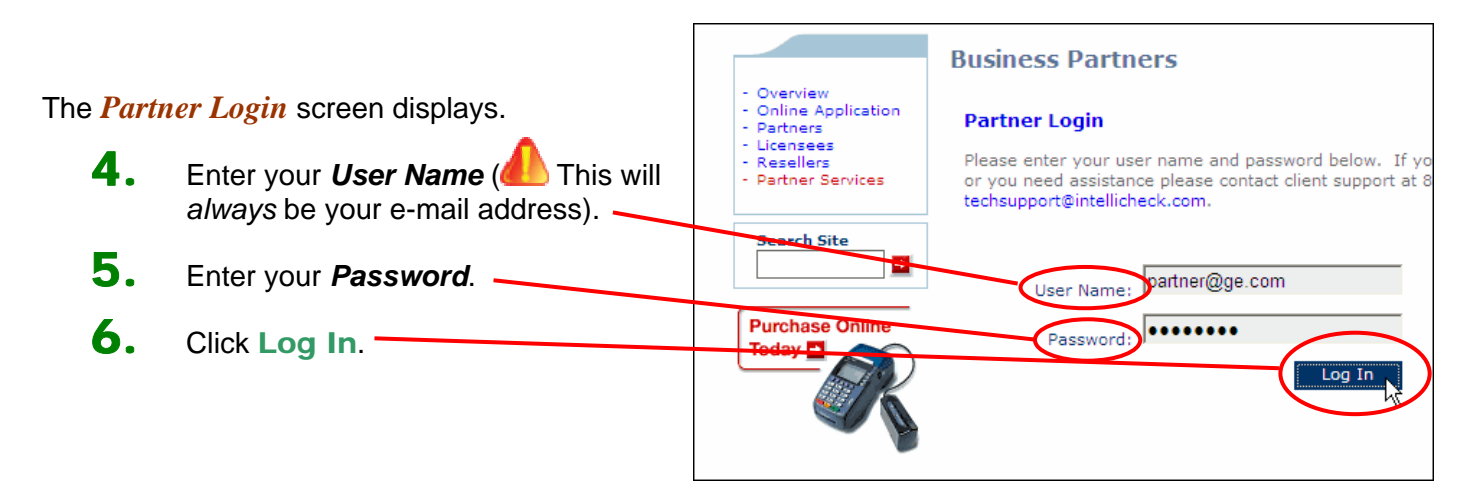

The GE Money ordering screen displays

#### $\overline{2}$  *Enter Order Information*

When placing an order, please keep in mind that events can occur in multiple locations. A separate order must be placed *for each location, not for each event*.

- 1. Enter your Name in the *Name:* field. **a.** 
	- **a.** If your name is already in the database, select it by clicking the arrowhead and picking it from the list that displays.

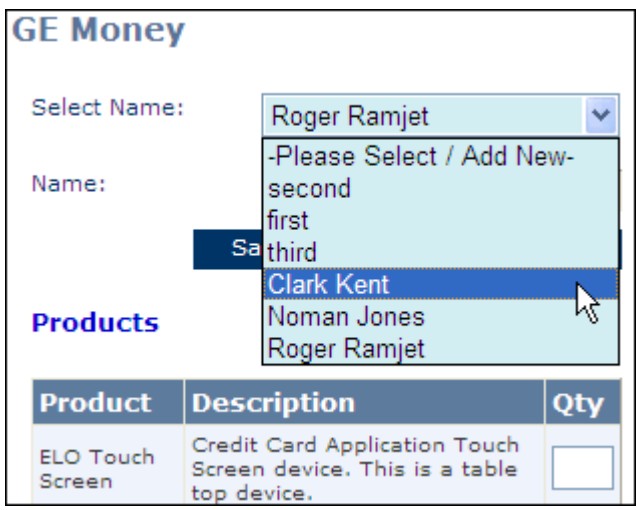

top device.

**b. b.** If your name is not in the database, type it in and click Save Name **GE Money** Select Name: -Please Select / Add Newý, Name Save Name Delete Name If you wish to delete a name from the **Products** database, select it from the list and click Delete Name. **Product Description** Qty Credit Card Application Touch **ELO Touch** Screen device. This is a table Screen

2. Under *Products*, enter the quantity desired for each type of kiosk.

> You can select from ELO desktop devices or MC70 handheld devices, and you can order either or both at the same time.

If you are NOT ordering one of these types of kiosks, enter a zero (0) in the *Qty* field for that item.

- **3.** Enter shipping (delivery) information in the *Order Ship To Address* area.
	- that displays. **a.** If the shipping address is already in the database, select it by clicking the arrowhead and picking it from the list
	- **b.** If the shipping address is not in the

database, see "3**b. Type in a new address**" on the next page.

 Please remember that events can occur in multiple locations. A separate order must be placed *for each location, not for each event*.

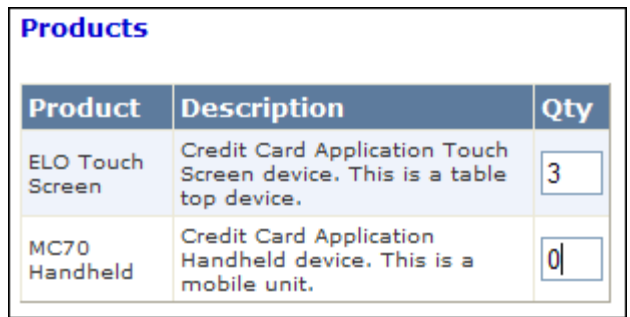

### 3**a. Pick an address from the database:**

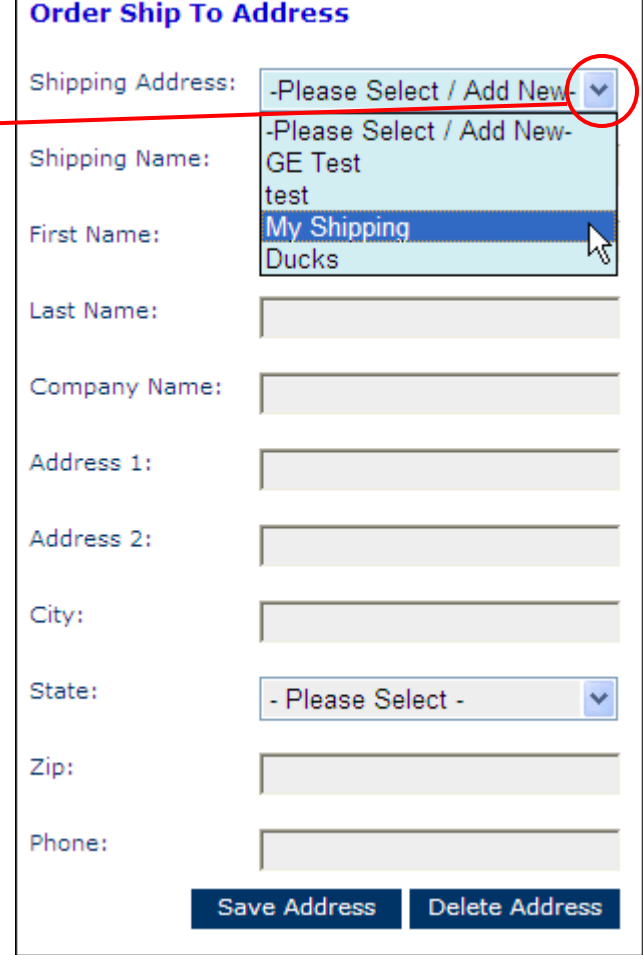

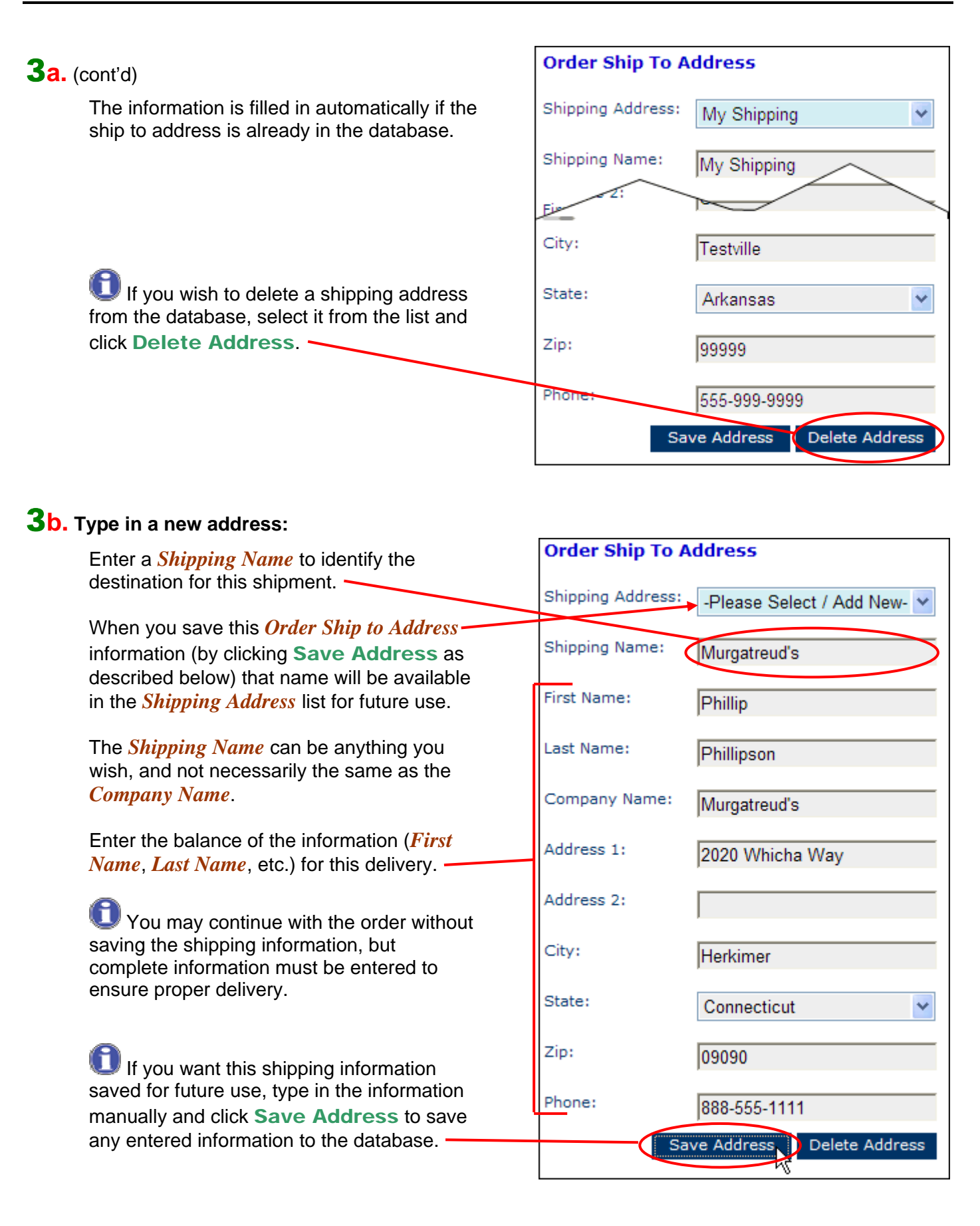

- 4. In the *Shipping Instructions* area, enter the following information:
	- a. *Shipper:* This can be Intelli-Check, FedEx or UPS.

**Select Intelli-Check if Intelli-Check is** to determine the *Shipper*. If you have specific requirements, select FedEx or UPS.

- b. *Account Number:* For FedEx or UPS shipments enter your account number for Intelli-Check to use. You do not need to enter an account number if you select Intelli-Check as your shipper.
- shipping method you'd like from the c. *Shipping Method:* Select the  $list.$   $\sim$

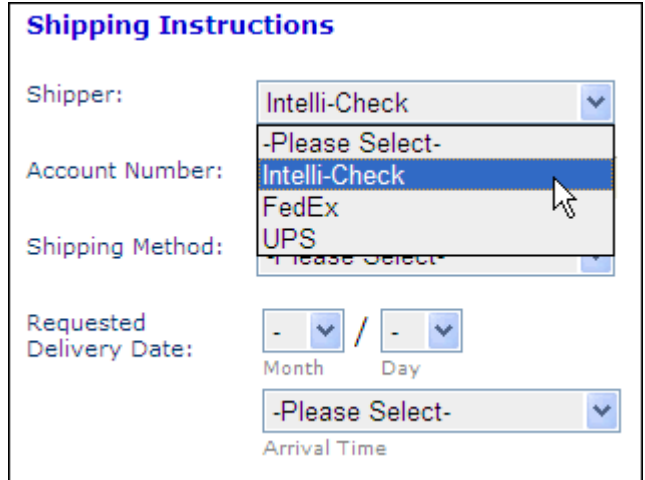

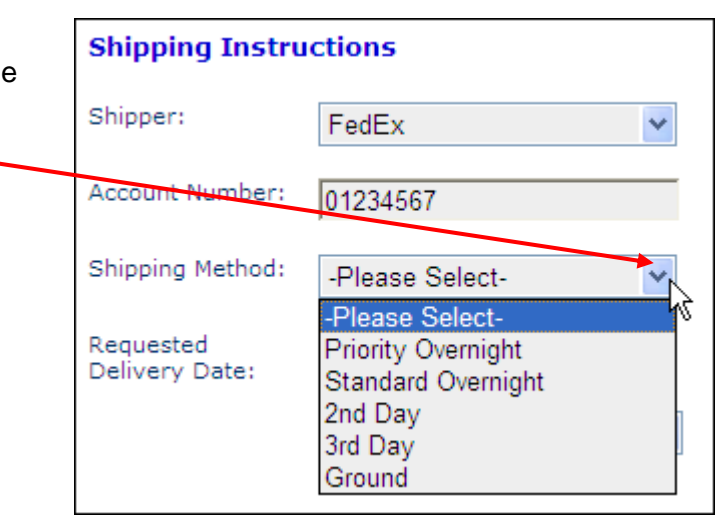

d. *Requested Delivery Date:* For delivery on a specific date, choose the *Month* and *Day* from the lists, as shown.

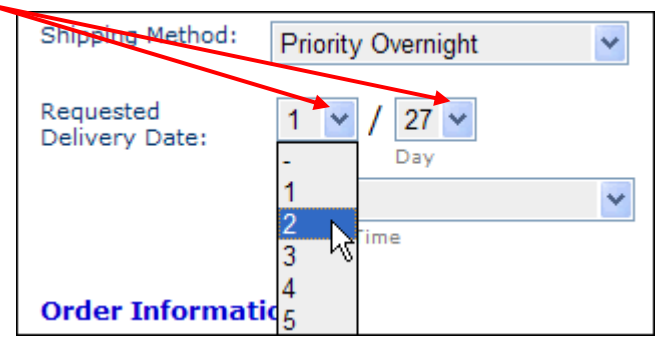

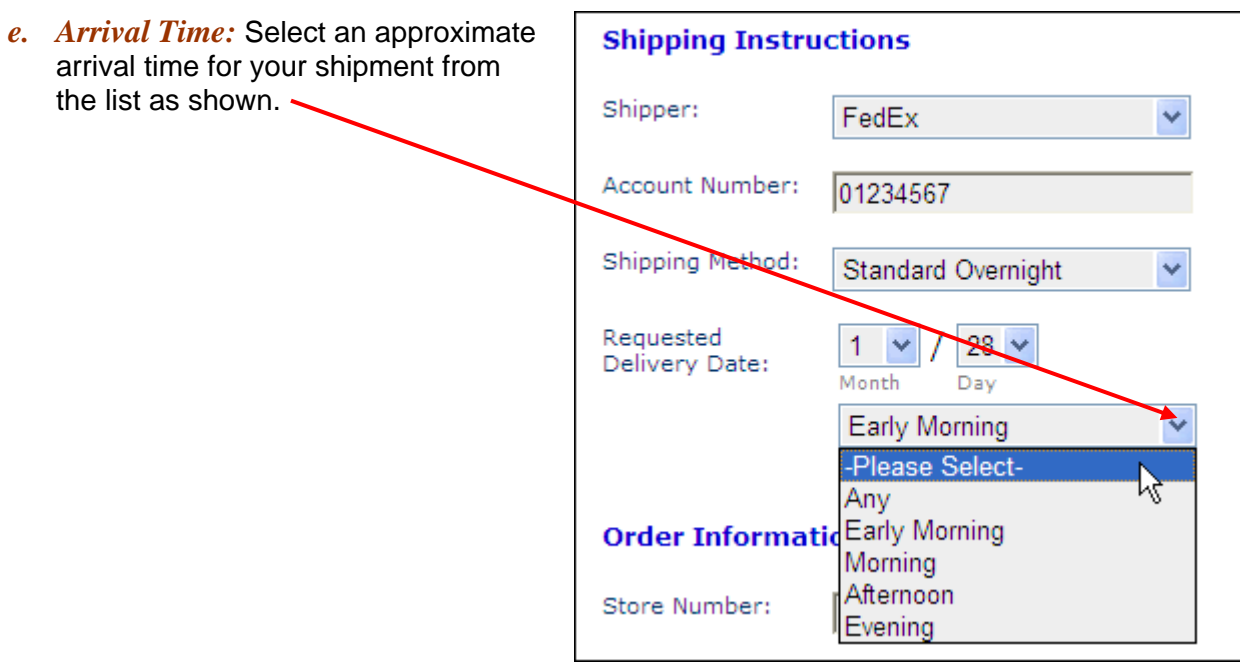

- 5. In the *Order Information* area, enter the following information:
	- a. *Store Number:* Type in the number of the store to which this order is to be sent.
	- b. *Event Start:* Type in the date the event will start.
	- c. *Event End:* Type in the date the event will end.
	- d. *Connection Type:* From the list, select the type of network connection that will be used at the location.

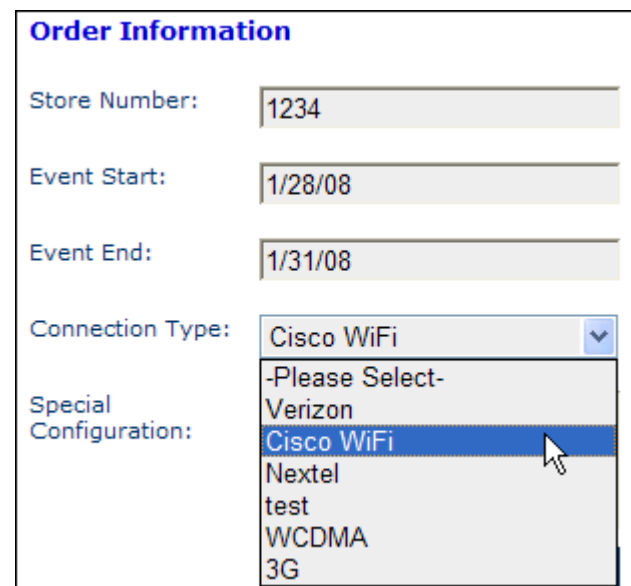

e. *Special Configuration:* Enter any special configuration needs, instructions or other miscellaneous information into this area.

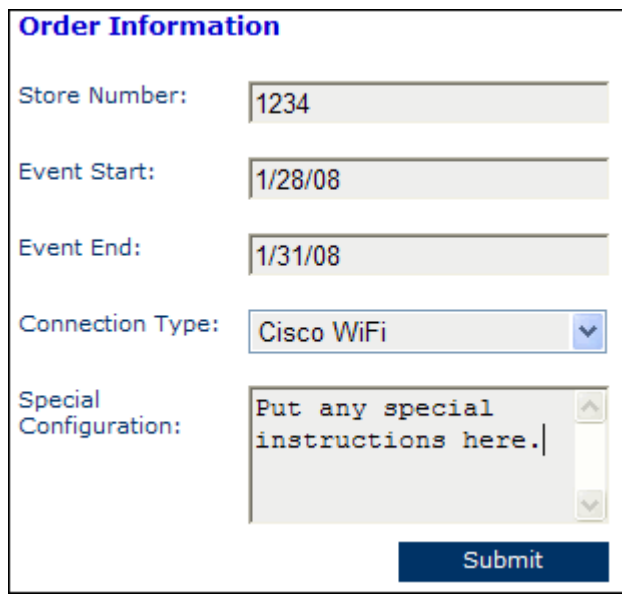

### $\overline{\mathbf{3}}$  *Submit the Order*

Once you have entered all the required information on this screen, click the **Submit** button.

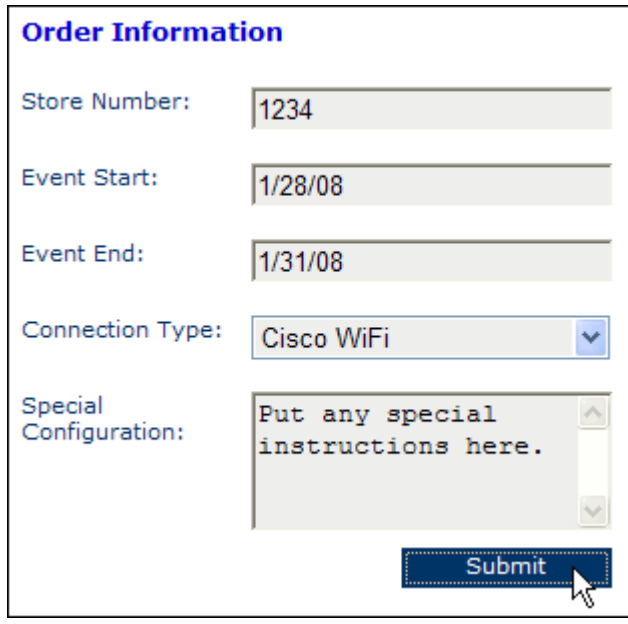

This action has the following effects:

- **The order is transmitted to Intelli-Check.**
- A copy of the order is sent to the e-mail addressed that you entered as your *User Name*.
- **The browser displays a** *Thank You* screen:

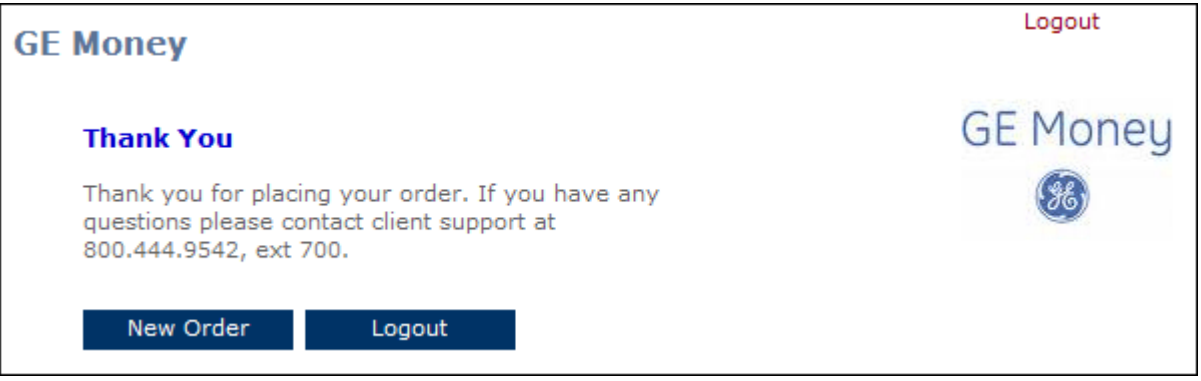

From this screen you can logout or place another order.

**This Page Intentionally Left Blank**